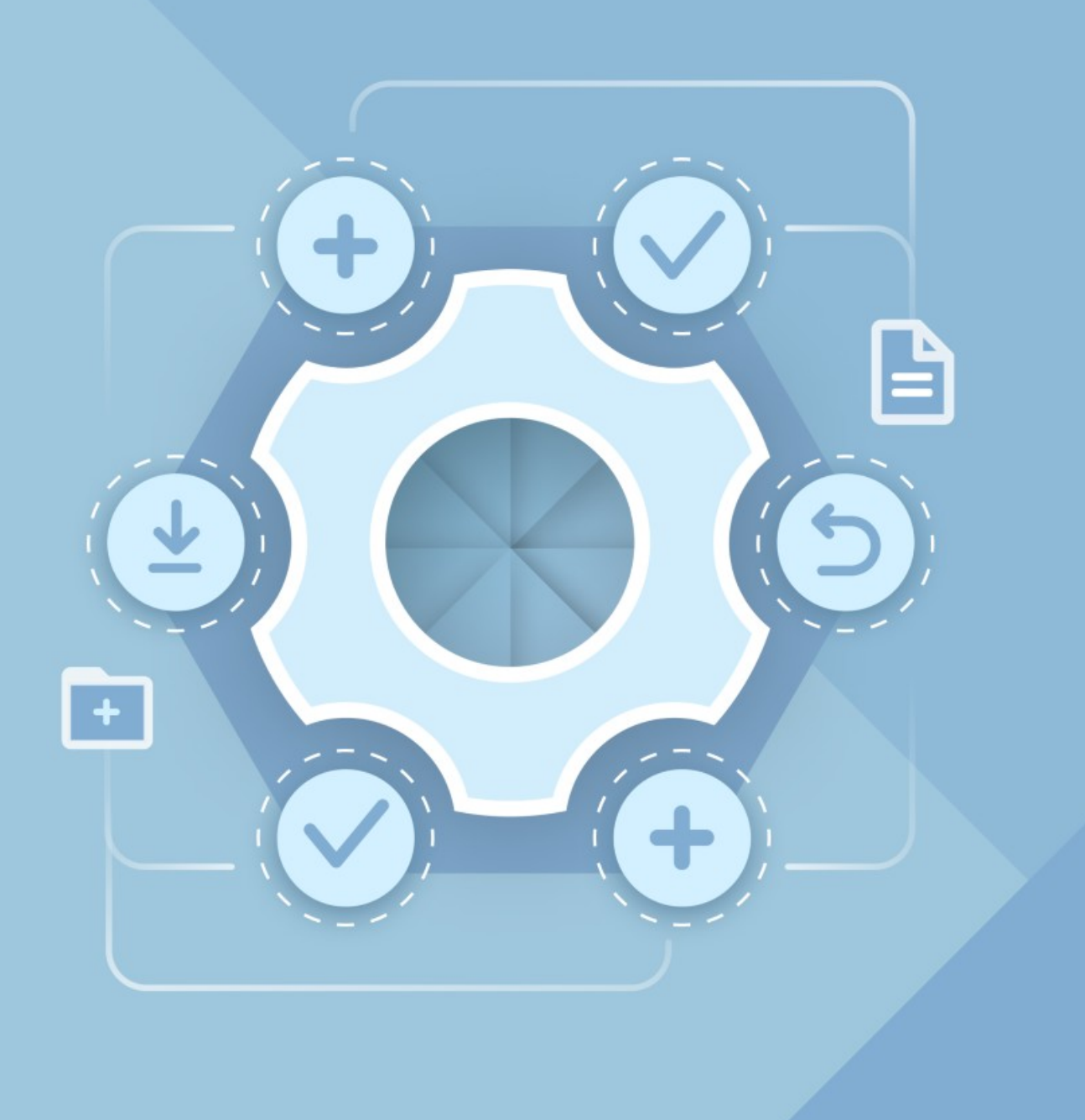

# Памятка по установке мобильных приложений

© ООО «НОВЫЕ ОБЛАЧНЫЕ ТЕХНОЛОГИИ», 2013–2024

**ООО «НОВЫЕ ОБЛАЧНЫЕ ТЕХНОЛОГИИ»**

# **ПРОГРАММНОЕ ОБЕСПЕЧЕНИЕ «МОЙОФИС ДОКУМЕНТЫ ДЛЯ МОБИЛЬНЫХ ПЛАТФОРМ» «МОЙОФИС ПОЧТА ДЛЯ МОБИЛЬНЫХ ПЛАТФОРМ» «МОЙОФИС ФОКУС»**

**SQUADUS**

#### **ПАМЯТКА ПО УСТАНОВКЕ МОБИЛЬНЫХ ПРИЛОЖЕНИЙ C ПОМОЩЬЮ APK-ФАЙЛА**

**На 8 листах**

**Москва 2024**

Все упомянутые в этом документе названия продуктов, логотипы, торговые марки и товарные знаки принадлежат их владельцам.

Товарные знаки «МойОфис», «MyOffice» и «Squadus» принадлежат ООО «НОВЫЕ ОБЛАЧНЫЕ ТЕХНОЛОГИИ».

Ни при каких обстоятельствах нельзя истолковывать любое содержимое настоящего документа как прямое или косвенное предоставление лицензии или права на использование товарных знаков, логотипов или знаков обслуживания, приведенных в нем. Любое несанкционированное использование этих товарных знаков, логотипов или знаков обслуживания без письменного разрешения их правообладателя строго запрещено.

#### СОДЕРЖАНИЕ

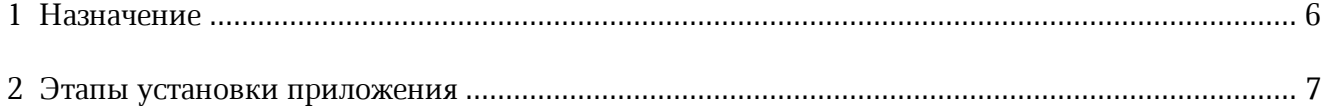

#### **ПЕРЕЧЕНЬ СОКРАЩЕНИЙ И ОБОЗНАЧЕНИЙ**

В настоящей памятке применяются следующие сокращения и обозначения:

- ОС операционная система
- ПО программное обеспечение

#### **1 НАЗНАЧЕНИЕ**

<span id="page-5-0"></span>В данной памятке описаны этапы установки мобильного приложения с помощью АРК-файла на устройство с ОС Android. Памятка актуальна для следующих продуктов:

- «МойОфис Документы для мобильных платформ» (в т.ч. в варианте исполнения ГОСТ);
- «МойОфис Почта для мобильных платформ» (в т.ч. в варианте исполнения ГОСТ);
- «МойОфис Фокус» (в т.ч. в варианте исполнения ГОСТ);

– Squadus.

#### <span id="page-6-0"></span>**2 ЭТАПЫ УСТАНОВКИ ПРИЛОЖЕНИЯ**

- 1. Загрузите установочный АРК-файл на мобильное устройство.
- 2. Откройте папку с загруженным АРК-файлом, например папку **Загрузки** (см. [Рисунок](#page-6-1) [1\)](#page-6-1). Папка может называться по-разному (зависит от модели устройства и конфигурации ПО). Найти загруженный файл можно в таких приложениях как **Файлы**, **Проводник**, **Диспетчер Загрузок**.

<span id="page-6-1"></span>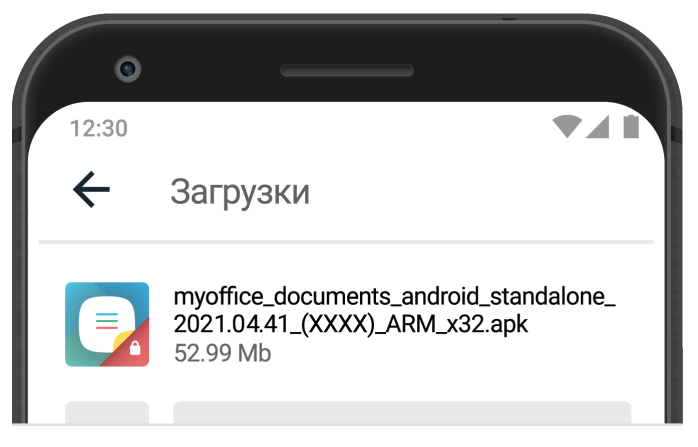

Рисунок 1 — Папка **Загрузки**

Если после скачивания файл отсутствует в папке загрузки, проверьте другие папки на устройстве (например, папку приложения, через которое был передан файл).

- 3. Нажмите на иконку АРК-файла, чтобы запустить установку приложения.
- 4. Разрешите установку приложения:
	- поставьте галочку или активируйте переключатель **Разрешить установку приложений** (см. [Рисунок](#page-6-2) 2).

<span id="page-6-2"></span>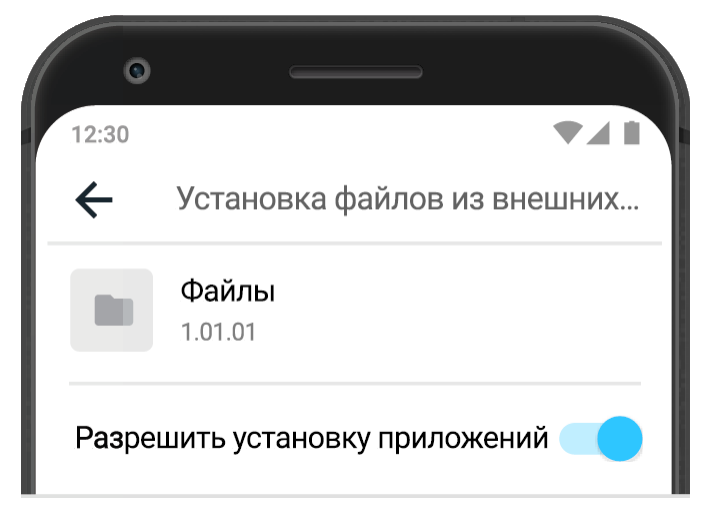

Рисунок 2 — Предоставление разрешения

- подтвердите действие, выбрав **ОК**, когда ОС Android уведомит, что это действие небезопасно.
- 5. Нажмите системную кнопку **Назад**, чтобы вернуться к экрану установки приложения.
- 6. Нажмите на иконку АРК-файла.

После завершения установки на рабочем столе появится ярлык приложения **Документы** (см. [Рисунок](#page-7-0) 3).

<span id="page-7-0"></span>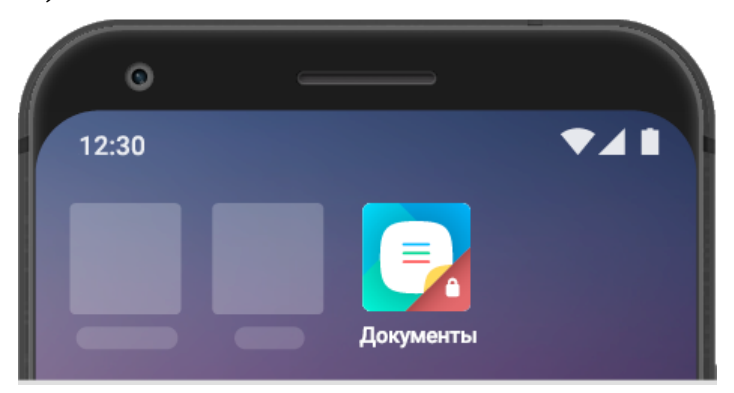

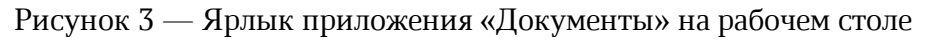

Разрешить установку из внешних источников (см. п.4) можно заранее перед установкой приложения. Для этого:

- 1. Перейдите в **Настройки** > **Безопасность**.
- 2. Выберите пункт **Установка приложений из внешних источников** или **Установка неизвестных приложений** (зависит от модели мобильного устройства).
- 3. Выберите в списке приложение, с помощью которого будет запускаться установочный APK-файл.
- 4. Предоставьте приложению разрешение на установку.

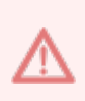

Для защиты устройства от вредоносных программ рекомендуется запретить используемому приложению установку из внешних источников сразу после установки приложения; для этого верните переключатель в исходное положение.